# EIC USER MANUAL FOR INSTALLING CITRIX DESKTOP CLIENT ON MAC Catalina (10.15) or later USE FIREFOX OR GOOGLE CHROME

1. Go to <u>https://www.citrix.com/downloads/workspace-app/legacy-receiver-for-mac/</u> workspace-app-for-mac-2112.html and download the Citrix Receiver Workspace.

| CITRIX Products Downloa              | ds Support & Services Partners                                     | Sign in | Q |
|--------------------------------------|--------------------------------------------------------------------|---------|---|
| 岱 / Downloads / Citrix Workspace App | p / Workspace app for Mac / Citrix Workspace app 2002 for Mac      |         |   |
| Find Downloads                       | Citrix Workspace app 2002 for Mac                                  |         |   |
| Citrix Workspace App 🗸 🗸             | Release Date: Mar 3, 2020                                          |         |   |
| or                                   | Compatible with:                                                   |         |   |
| Search Downloads Q                   | Mac OS 1013, 10.14, 10.15                                          |         |   |
| Support Resources                    | Download Citrix Workspace app for Mac                              |         |   |
|                                      | (141.2 MBdmg)                                                      |         |   |
| Product Documentation 12             | Version: 20.02.0.5 (2002)                                          |         |   |
| Knowledge Center 🕫                   | Checksums                                                          |         |   |
| Support Forums @                     | SHA256                                                             |         |   |
|                                      | - EEF7ED9EDDDC961A9622912B2B9CAB001E72A2EA5BF0400E3AD71F4D73B86A7A |         |   |

2. Navigate to the download folder on your computer and click on it to begin install.

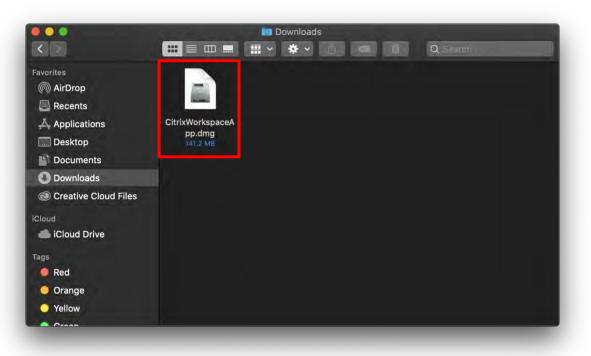

3. Install the Citrix Receiver Workspace by following these steps:

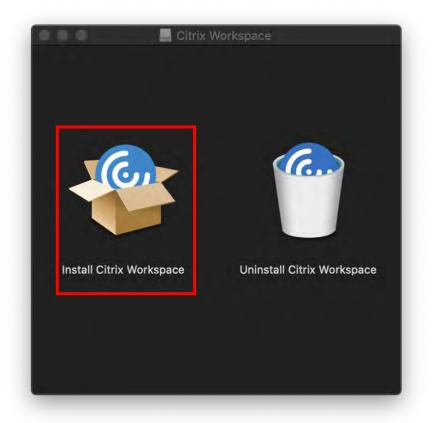

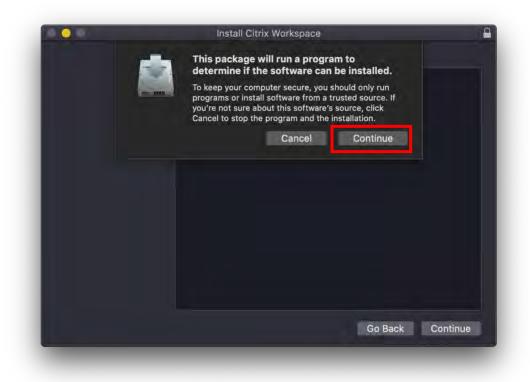

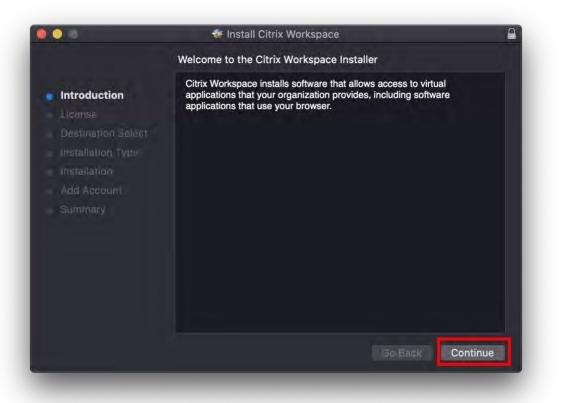

| 0 <b>0</b> 0 |                                                                                | 😽 Install Citrix Workspace 🖉                                         |  |
|--------------|--------------------------------------------------------------------------------|----------------------------------------------------------------------|--|
|              | To continue inst<br>software license                                           | talling the software you must agree to the terms of the e agreement. |  |
| Inti         | Citck Agree to continue of citck Disagree to calleer the installation and duit |                                                                      |  |
|              | Read License                                                                   | ce<br>Disagree Agree <sup>Ich</sup>                                  |  |
|              | Ascount<br>mary                                                                | CTX_code EP_T_A10352779                                              |  |
| _            |                                                                                | Print Save Go Back Continue                                          |  |

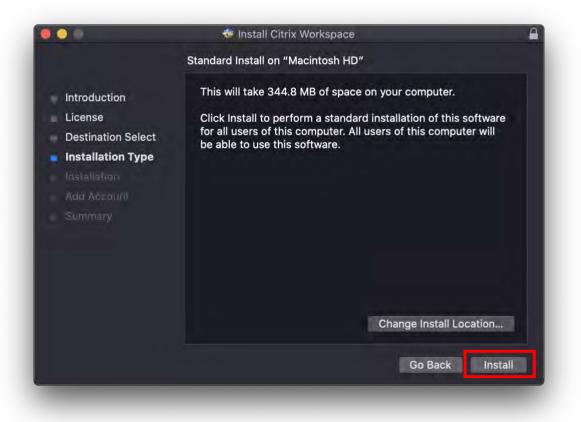

| 0.0.0                                                                            | 😻 Install Citrix Workspace                                                                                    |  |
|----------------------------------------------------------------------------------|----------------------------------------------------------------------------------------------------|--|
| Introduction<br>License<br>Destinal                                              | Installing Citrix Workspace                                                                                   |  |
| <ul> <li>Installat</li> <li>Installa</li> <li>Add Acc</li> <li>Summar</li> </ul> | Installer is trying to install new software.<br>Enter your password to allow this.<br>User Name:<br>Password: |  |
|                                                                                  | Cancel Install Software<br>Go Back Continue                                                                   |  |

Input your computer user name/password here to approve installation.

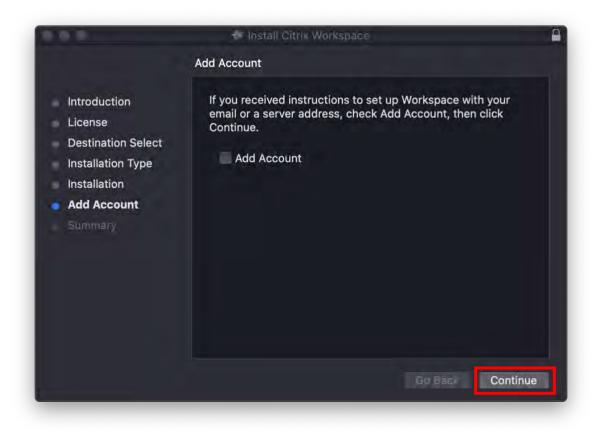

#### Do NOT click Add Account, just click continue to finish installation.

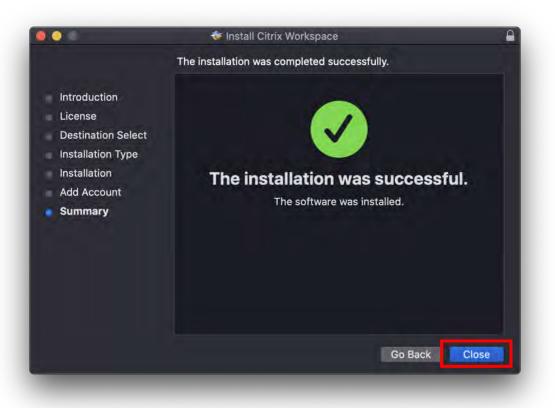

4. Launch the app from your applications.

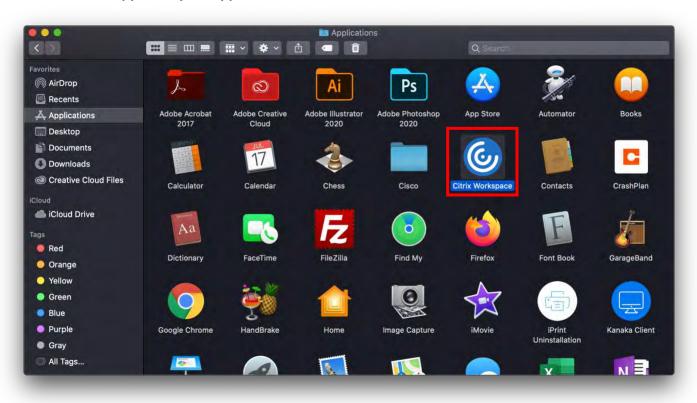

#### 5. Do not add any accounts on startup, click cancel from the alert box.

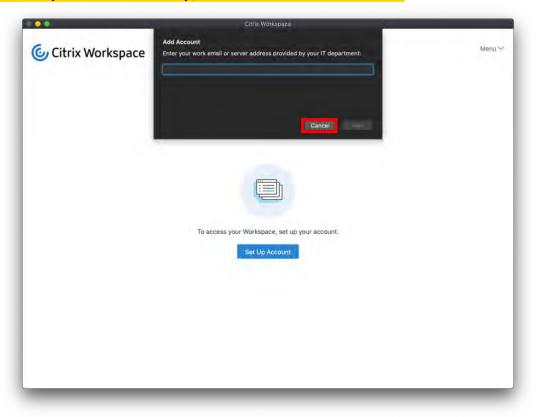

6. Once Citrix Workspace is installed it must be activated. Navigate to the following website: https://cecapps.eng.fiu.edu/vpn/index.html, log in and then click the "Detect Receiver" box.

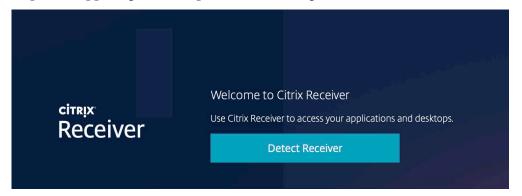

## - Click "Already installed" below the Download button

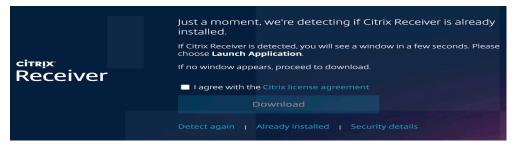

## - Click "Account Settings" found in the top right gear

| СС<br>НОМЕ    |                   | Q 💇              |
|---------------|-------------------|------------------|
|               |                   | EICAD\albcasti   |
|               |                   | Account Settings |
| Z             | 3                 | About            |
| o not have an | y favorite Apps y | Log off          |

### - Click "Activate Citrix Receiver" to download the configuration file

| Settings                                                                                                 |
|----------------------------------------------------------------------------------------------------|
| Account                                                                                                  |
| About                                                                                                    |
| Log off                                                                                                  |
| Advanced                                                                                                 |
| Activate Citrix Receiver<br>Downloads a file that adds this workspace to your local Citrix Receiver app. |

7. Find the "receiverconfig.cr" file in your downloads and click to open it.

| <ul> <li></li> <li></li> </ul> |                  | Downlo |  |  |
|--------------------------------|------------------|--------|--|--|
| Favorites                      |                  |        |  |  |
| Recents                        | 6                |        |  |  |
| A Applications                 | eceiverconfig.cr |        |  |  |
| Desktop                        |                  |        |  |  |
| Documents                      |                  |        |  |  |
| O Downloads                    | 1                |        |  |  |
| Creative Cloud Files           |                  |        |  |  |
| iCloud                         |                  |        |  |  |
| lCloud Drive                   |                  |        |  |  |
| Tags                           |                  |        |  |  |
| Red                            |                  |        |  |  |
| Orange                         |                  |        |  |  |
| O Yellow                       |                  |        |  |  |
| Green                          |                  |        |  |  |
| Blue                           |                  |        |  |  |
| Purple                         |                  |        |  |  |
| Gray                           |                  |        |  |  |
| All Tags                       |                  |        |  |  |

8. When prompted if wanting use CECAPPS provided by \*.eng.fiu.edu, click "Agree".

|                      |               | Lowingaus                                                             |                          |  |
|----------------------|---------------|-----------------------------------------------------------------------|--------------------------|--|
|                      | # = m =       | 田 × 幸 × 白 🖛 🕛                                                         |                          |  |
| Favorites            |               | Citrix Works                                                          | pace                     |  |
| (@) AirDrop          |               | Do you want to use EICLABS pro                                        | ovided by *.eng.fiu.edu? |  |
| Recents              |               | You should only proceed if you trust *.eng.fiu.edu. *.eng.fiu.edu was |                          |  |
| Applications         | receiverconfi | verified by COMODO CA Limited.                                        |                          |  |
| Desktop              |               |                                                                       |                          |  |
| Documents            |               | Show Details                                                          | Cancel Agree             |  |
| O Downloads          |               |                                                                       |                          |  |
| Creative Cloud Files |               |                                                                       |                          |  |
| iCloud               |               |                                                                       |                          |  |
| lCloud Drive         |               |                                                                       |                          |  |
| Tags                 |               |                                                                       |                          |  |
| G Red                |               |                                                                       |                          |  |
| Orange               |               |                                                                       |                          |  |
| O Yellow             |               |                                                                       |                          |  |
| Green                |               |                                                                       |                          |  |
| Blue                 |               |                                                                       |                          |  |
| Purple               |               |                                                                       |                          |  |
| Gray                 |               |                                                                       |                          |  |
| 🖾 All Tags           |               |                                                                       |                          |  |

9. Once "receiverconfig.cr" is installed, Citrix Workspace will then load and ask you to enter your credentials. You will use your NOVELL credentials to login.

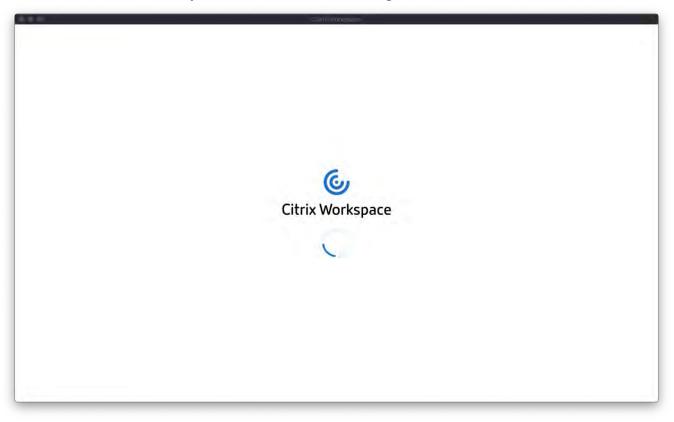

10. Once logged in there will be a tab available, where you can access the apps.

| Engineering<br>& Computing | СС ПО СТАТИТИТИТИТИТИТИТИТИТИТИТИТИТИТИТИТИТИТ | Q 🎝 |
|----------------------------|------------------------------------------------|-----|
| Apps                       |                                                |     |
| All (43) Favorites (0)     |                                                |     |

11. Click on the applications you wish to use

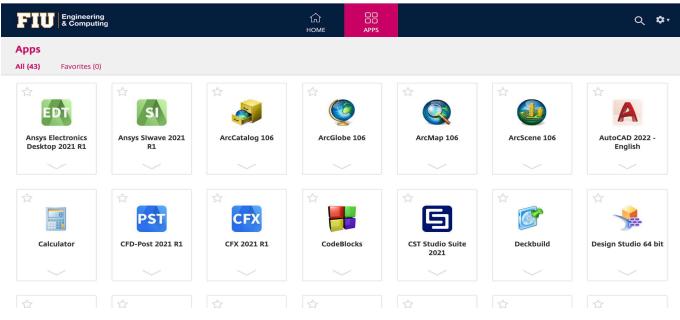